# HealthUp APP 穿戴裝置及行動裝置操作說明手冊

# 内容

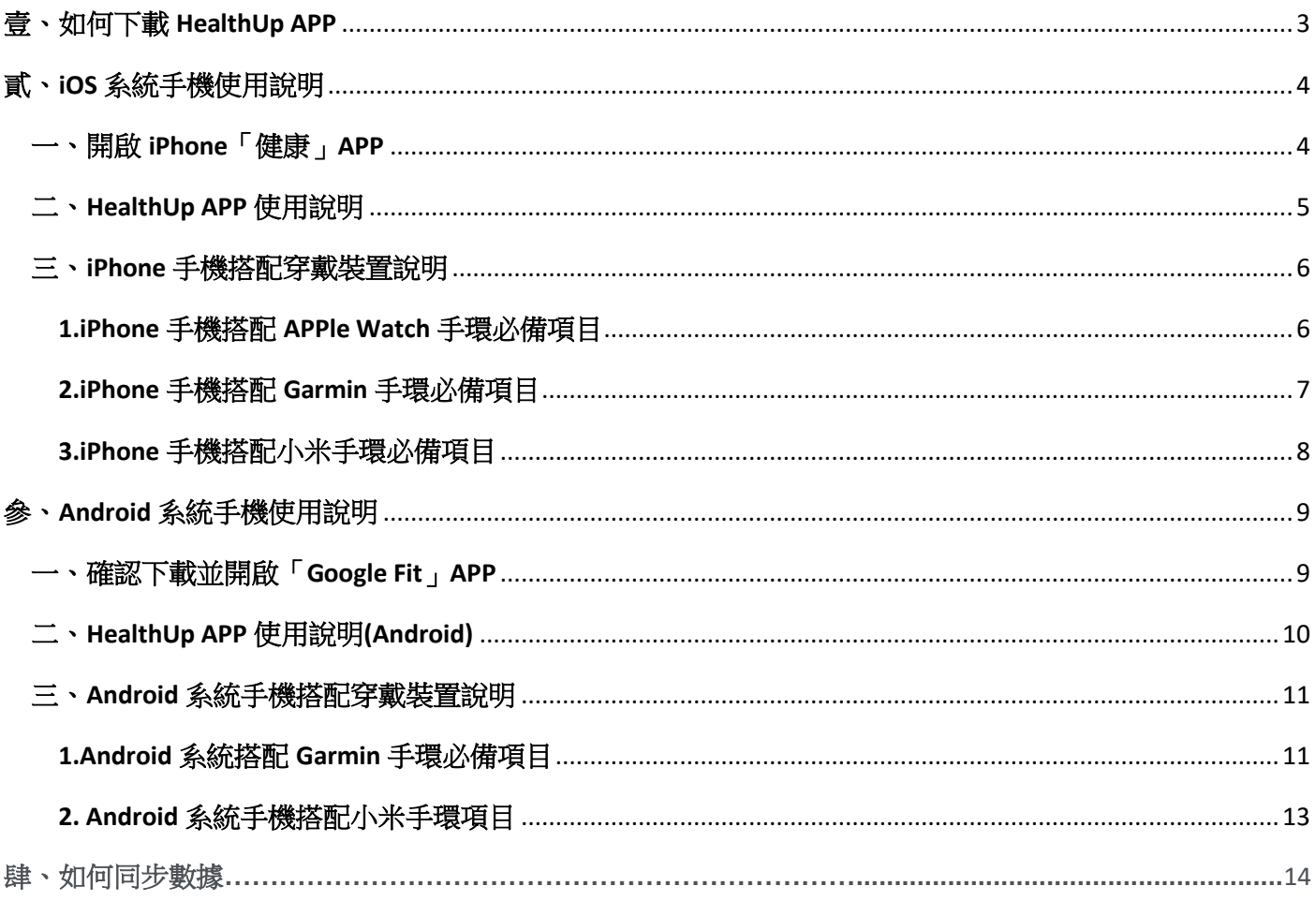

## <span id="page-2-0"></span>壹、如何下載 **HealthUp APP**

一、於公司 EIP→集團 APP 下載區下載或直接掃描下圖 QR Code

# [Health up! 精誠 i 健康]

Health up!, 讓您輕鬆記錄與儲存運動數據, 智慧管理與守護您的健康 立即下載Health up! 讓我們一 起動起來,健康up!活力up!

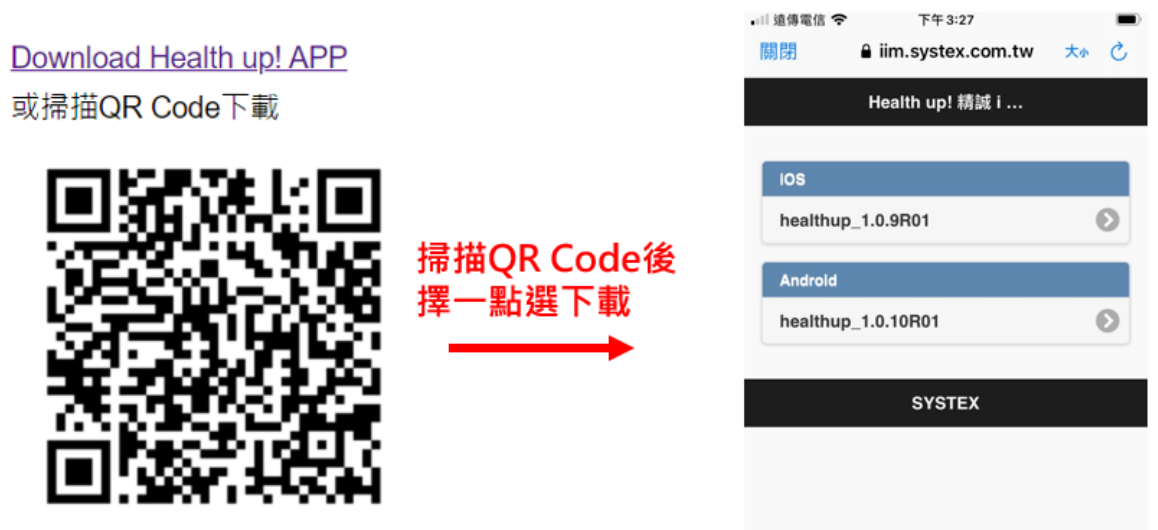

二、下載後即出現 HealthUp APP icon 如下

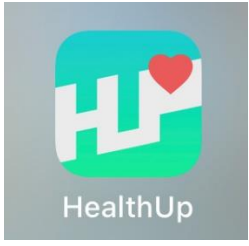

## <span id="page-3-0"></span>貳、**iOS** 系統手機使用說明

#### <span id="page-3-1"></span>一、開啟 **iPhone**「健康」**APP**

1. 「健康」APP 需在 iOS 11 或更新版本才會有。請至「設定」→「一般」→「關於本機」確認 iOS 版 本。

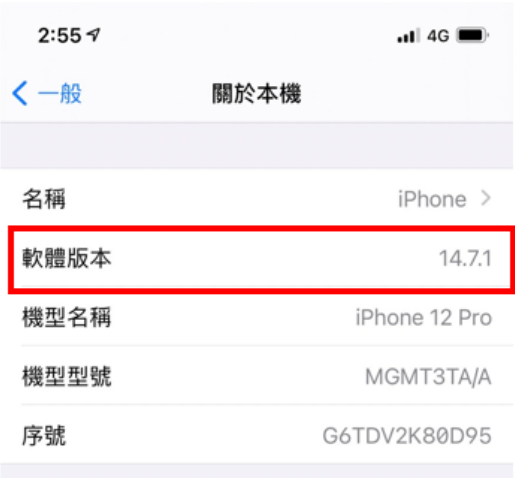

2. 如您的手機已經是 iOS 11 以上卻找不到「健康」APP,由於該 APP 不會被刪除,有可能被放在某個 資料夾中,請按住螢幕向下滑,在畫面最上端的搜尋欄中鍵入「健康」,應可在下方應用程式列表中 看見「健康」APP。

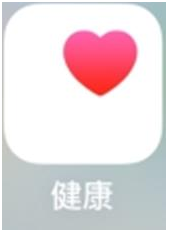

3. 請至「設定」→「隱私權」→「動作與健身」確認開啟資料授權。

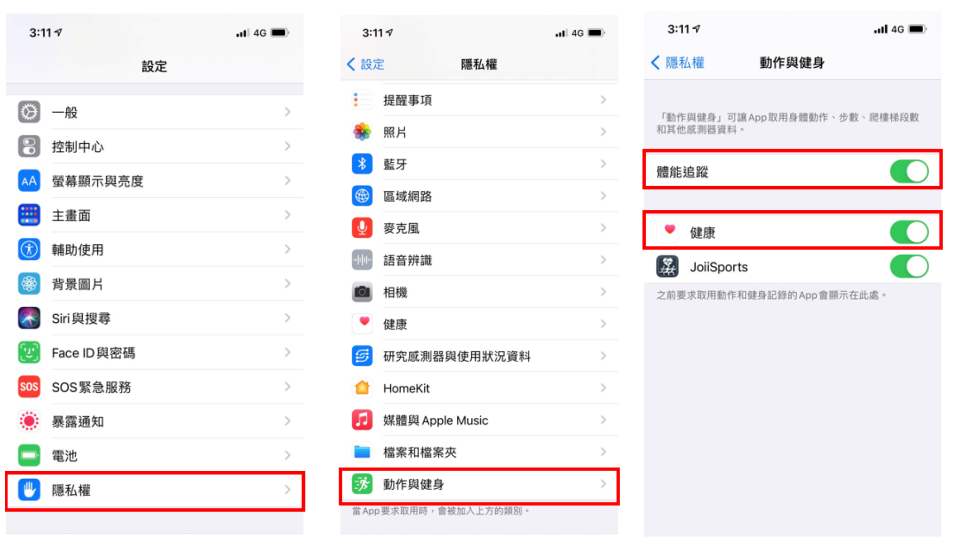

#### <span id="page-4-0"></span>二、**HealthUp APP** 使用說明

- 1.開啟 HeaalthUp APP, 使用 EIP 帳密登入。
- 2.確認 APP 隱私權條款。
- 3.開啟所有類別,並允許健康資料取用(若無允許則相關數據及無法帶入 APP 中計算)。

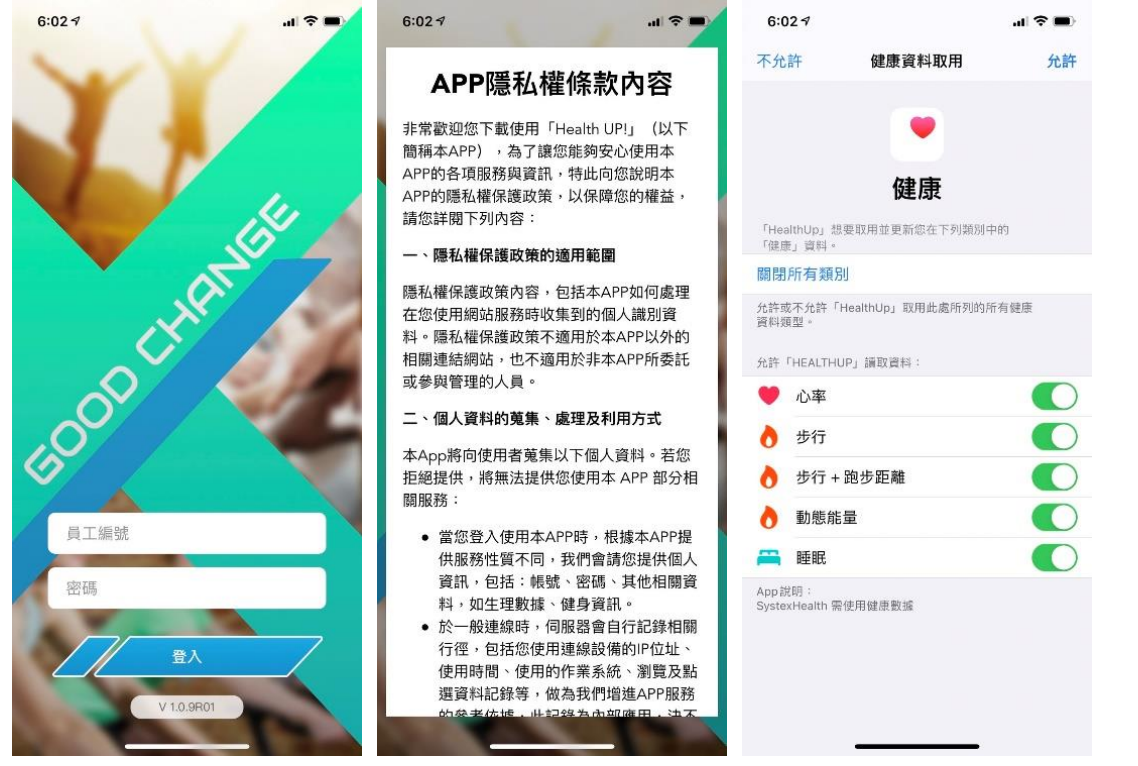

4.若原本無允許要改允許方式,導致步數無法帶入 HealthUp APP 時

(1)將 APP 刪除重新下載並點選所有項目允許

#### (2)至手機設定→健康→資料權限與裝置→HealthUp→將項目開啟允許

<span id="page-4-1"></span>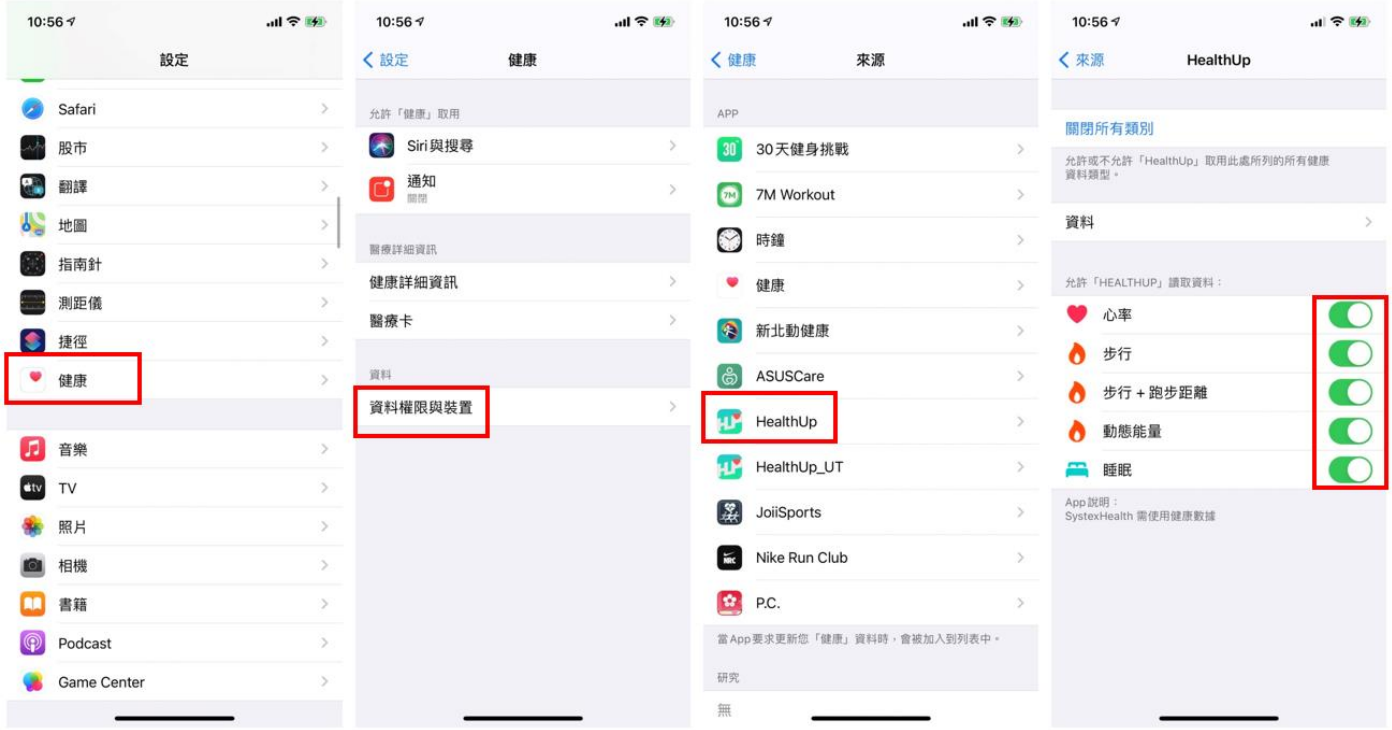

#### 三、**iPhone** 手機搭配穿戴裝置說明

#### <span id="page-5-0"></span>**1.iPhone** 手機搭配 **APPle Watch** 手環必備項目

確認 APPle Watch 已連結 iPhone

(1)在 iPhone 上, 前往「設定」→「藍牙」, 確定藍牙已開啟。

(2)確認 APPle Watch 已連線。

(3)仍無法連線請至 APPle 官網(https://support.APPle.com/zh-tw/HT204505)參閱詳細設定流程

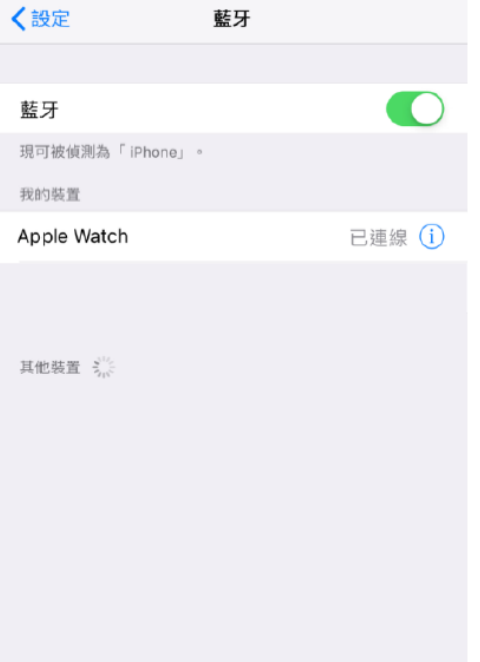

#### <span id="page-6-0"></span>**2.iPhone** 手機搭配 **Garmin** 手環必備項目

(1)確認已下載「Garmin Connect MobileTM」APP

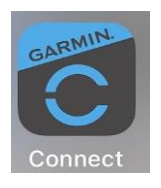

i.確認 Garmin 手環電源開啟。 ii.下載並安裝最新版的「Garmin Connect MobileTM」APP (2)同步資料至「健康」APP i.打開「Garmin Connect」APP,點選「更多」→「設定」→「連接的 app」。 ii.點選「連接的 app」確認與「APPle Health」連結。

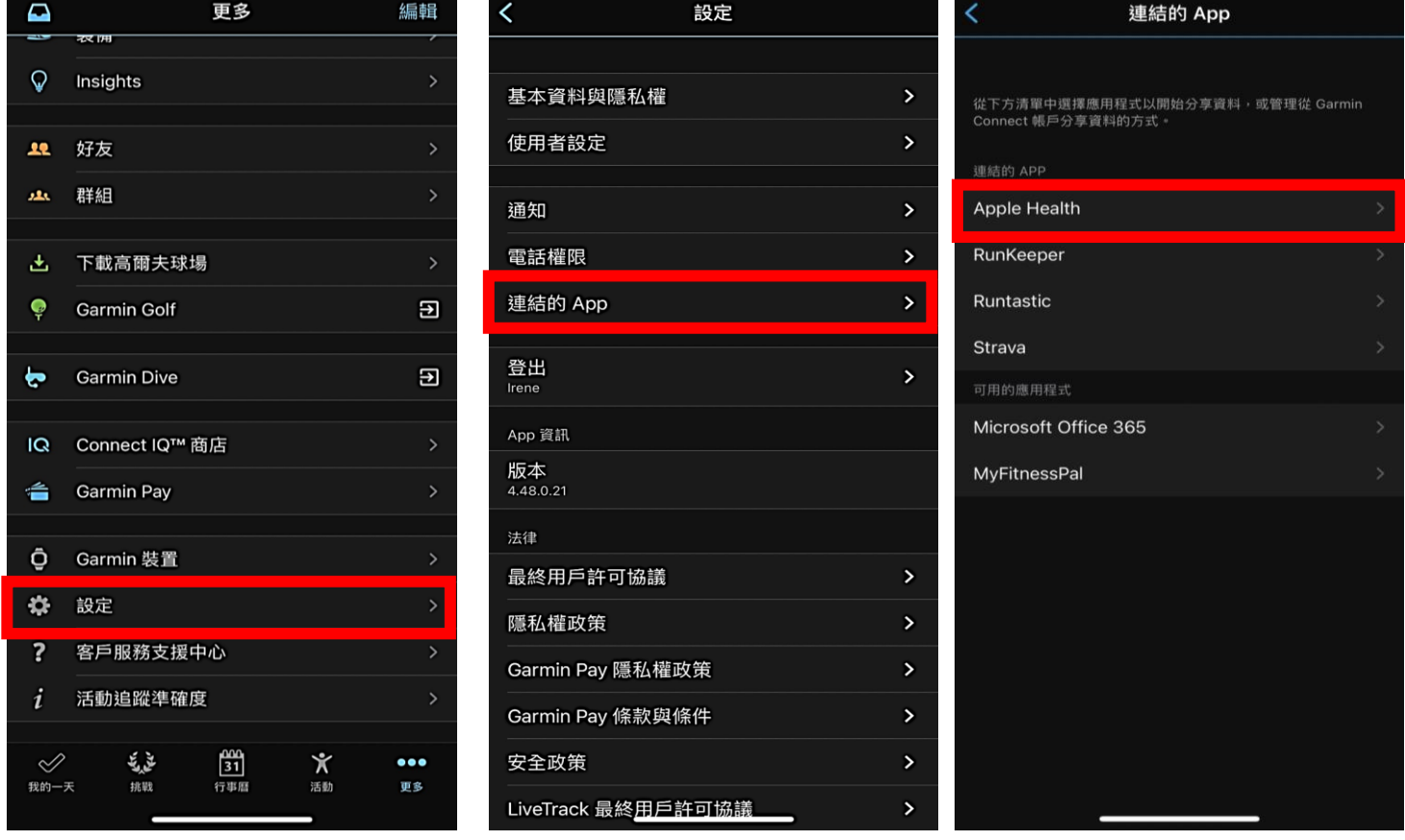

iii.開啟「設定」→「健康」APP,點選「資料權限與裝置」確認連結成功。

#### <span id="page-7-0"></span>**3.iPhone** 手機搭配小米手環必備項目

(1)確認已下載「小米運動」APP

i.安裝並打開「小米運動」APP

ii.點選「我的」→「連接到其他裝置」,再點選「APP 健康」,確認接入蘋果健康。

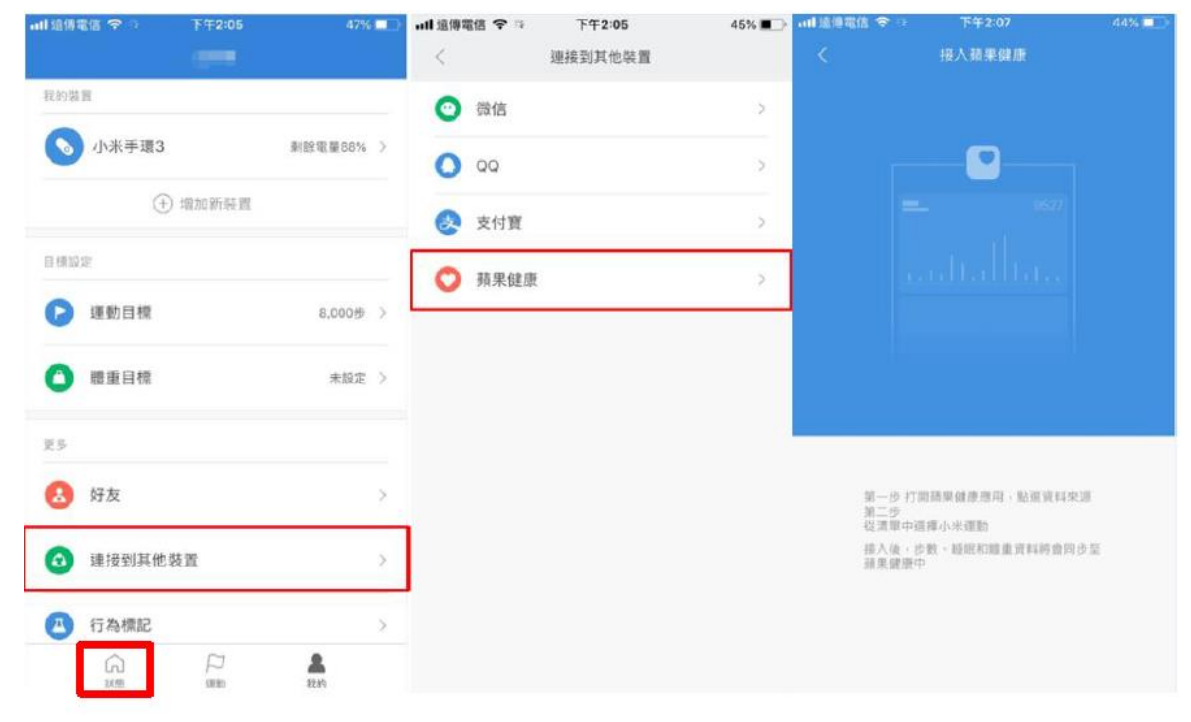

(2)同步資料至「健康」APP

i.開啟「健康」APP,點選「來源」確認來源包含「小米運動」及「HealthUp」。

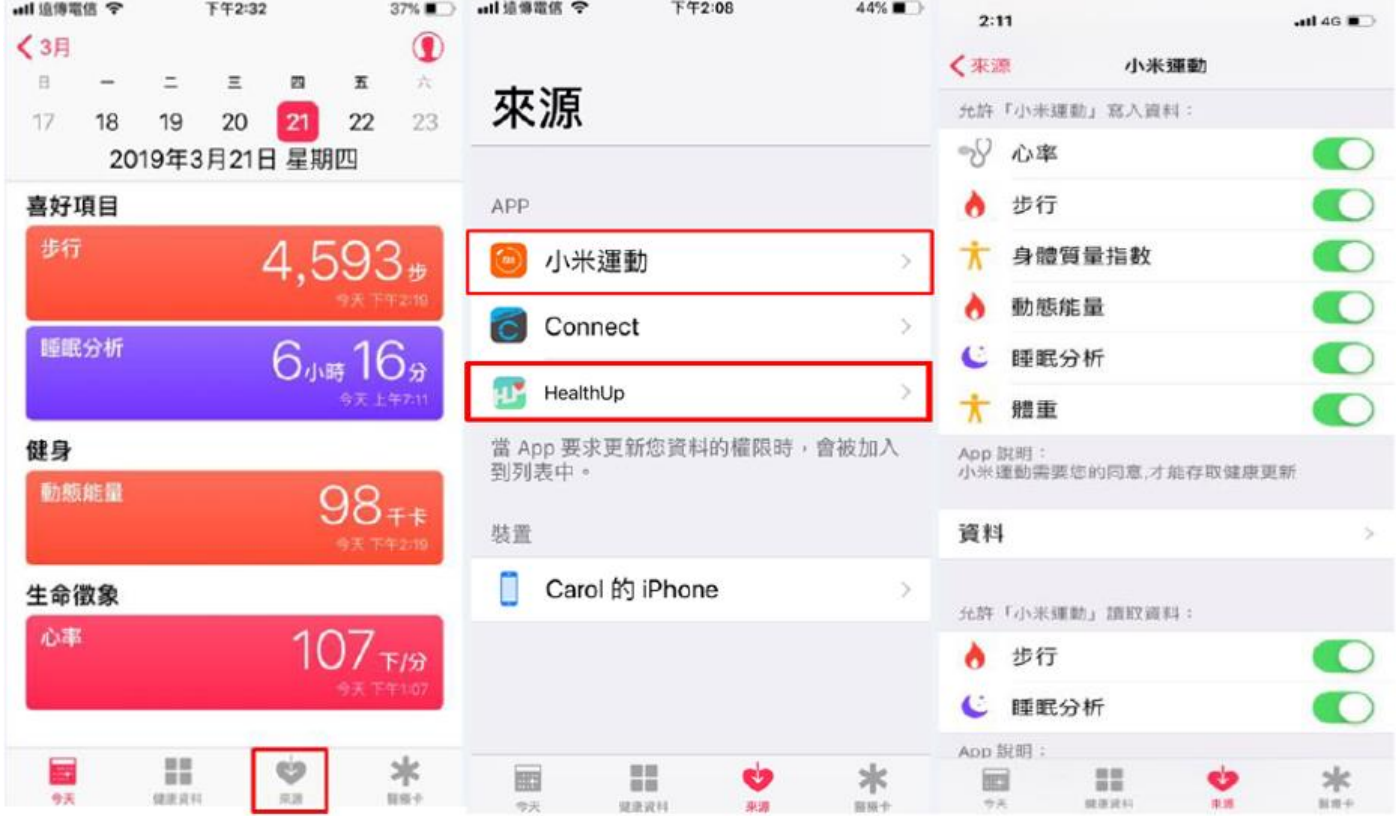

### <span id="page-8-0"></span>參、Android 系統手機使用說明

#### <span id="page-8-1"></span>一、確認下載並開啟「**Google Fit**」**APP**

1.確認已下載「Google Fit」APP (有些手機沒有內建 Google Fit、需額外至 play store 下載)

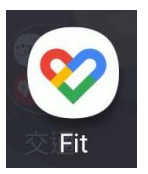

2.開啟 Google Fit App, 確認使用帳號

#### **(**若有多個帳號,請選擇『一個主帳號』做綁定登入,多重帳號使用系統會抓不到正確數據**)**

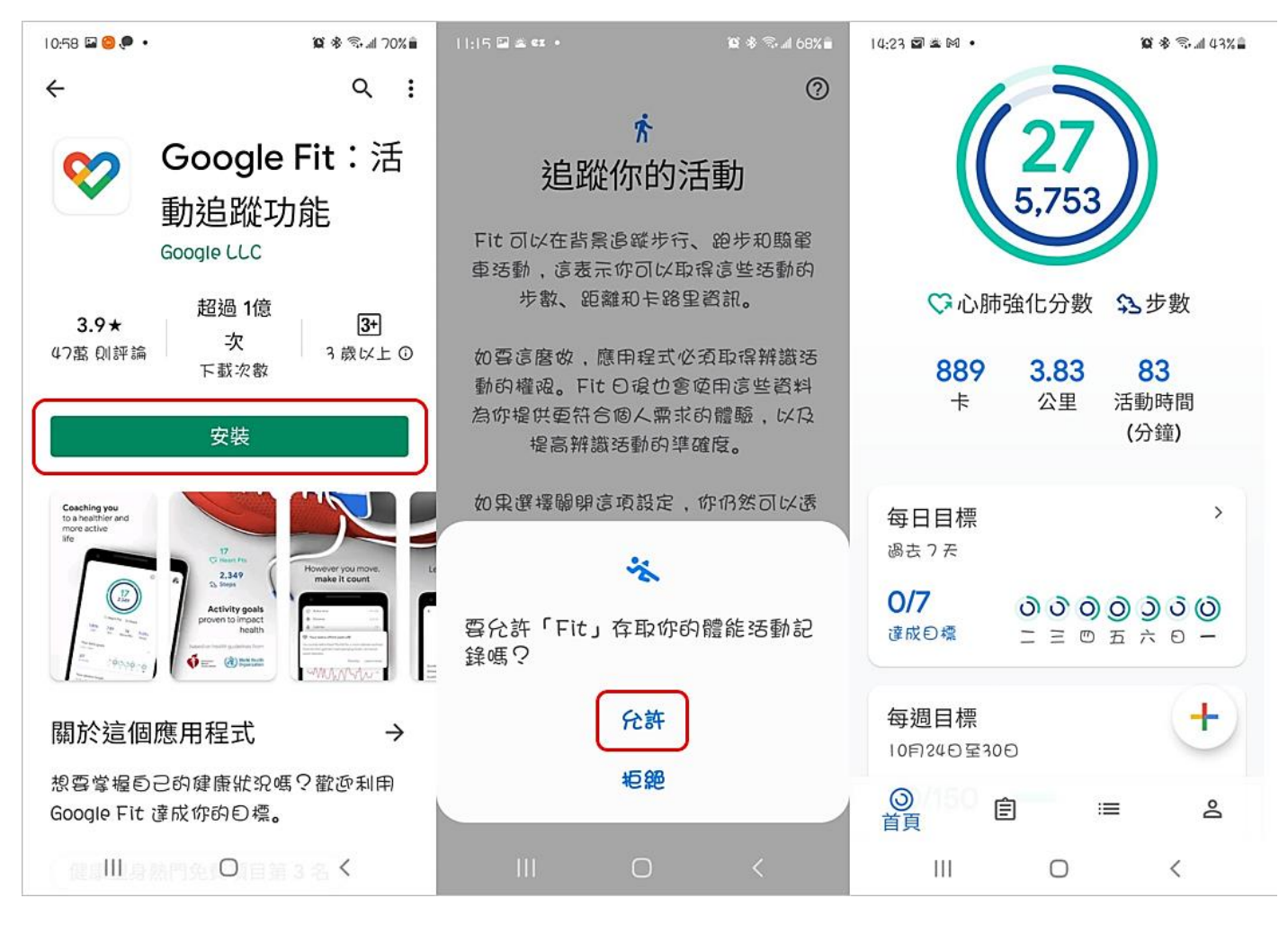

#### <span id="page-9-0"></span>二、**HealthUp APP** 使用說明**(Android)**

1.「HealthUp」APP 需在 Android 6.0 或更新版本才會有。請至「設定」→「一般/關於手機」→「軟體 資訊」確認 Android 版本。

2.開啟 HeaalthUp APP,使用 EIP 帳密登入。

3.確認 APP 隱私權條款。

4.選取正確 Google 帳號(綁定 **google Fit** 的那個主帳號)。

5.開啟所有類別,並允許健康資料取用(若無允許則相關數據及無法帶入 APP 中計算)。

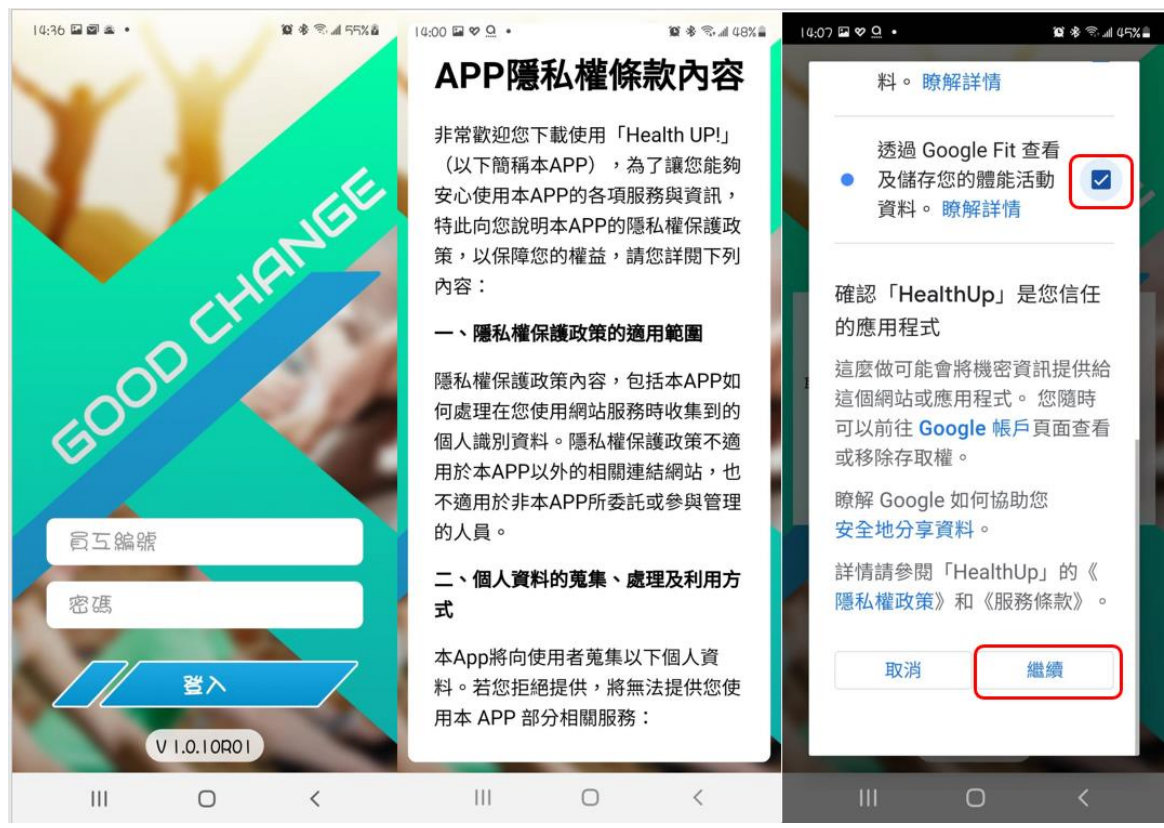

6.補充說明:

(1)若已誤選授權帳號,以下兩種解決方式,操作後再依上述步驟執行

i.解除安裝 HealthUp,並重新安裝

ii.手機設定->應用程式->HealthUp->儲存->清除資料

(2)變更授權同意

i. 手機設定->應用程式->HealthUp->許可->"人體感測器"、"體能活動記錄〞

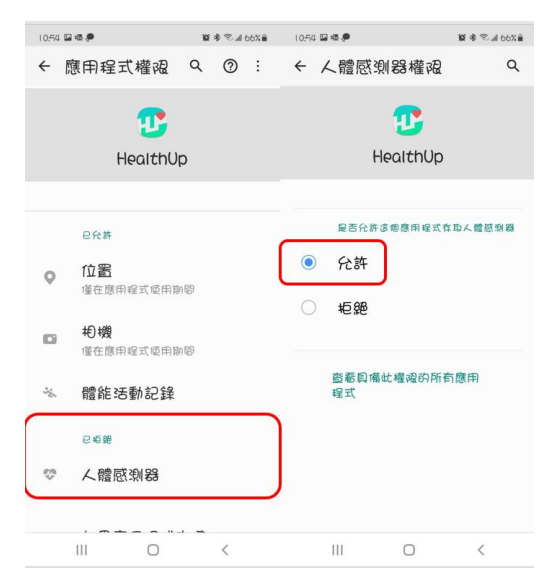

#### <span id="page-10-0"></span>三、**Android** 系統手機搭配穿戴裝置說明

#### <span id="page-10-1"></span>**1.Android** 系統搭配 **Garmin** 手環必備項目

(1)確認 Garmin 手環電源開啟。

(2)下載並安裝最新版的「Garmin Connect MobileTM」APP。

(3)同步資料至「Google Fit」APP

i.打開「Garmin Connect」點選「更多」→「設定」→「協力廠商應用程式」。

ii.點選「協力廠商應用程式」確認與「Strava」連結。

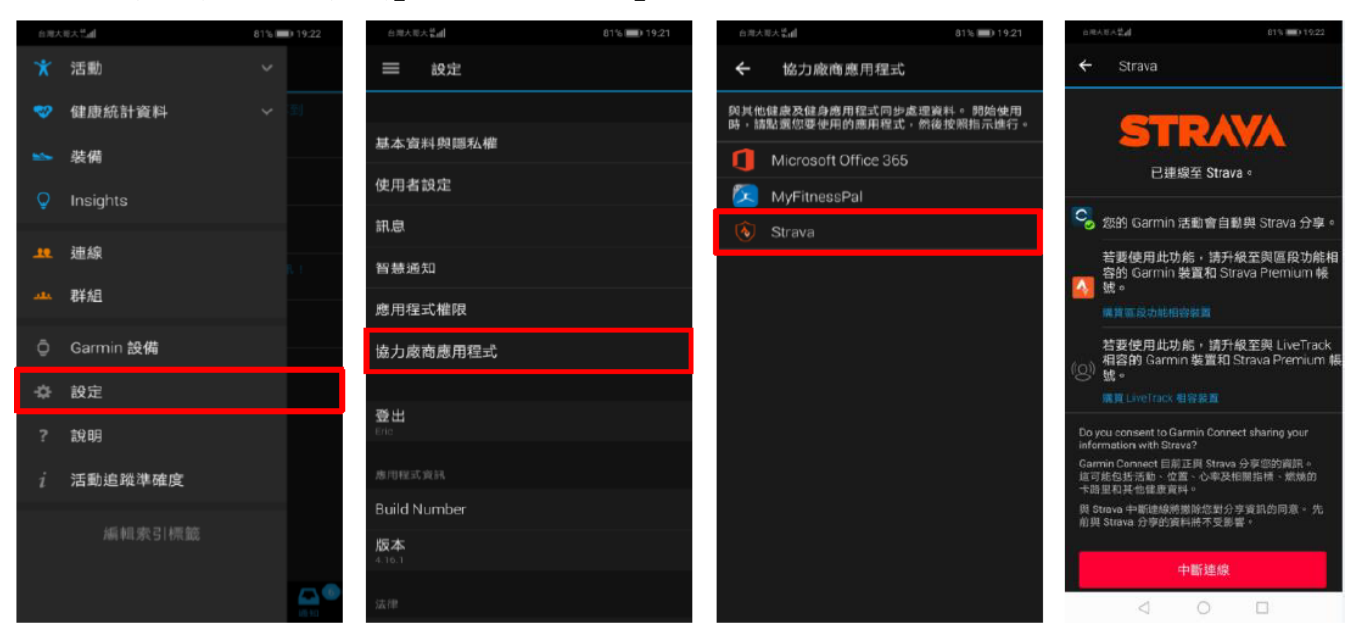

iii.打開「Strava」點選「設定」→「連接其他服務」。 iv.確認連線至 Google Fit。

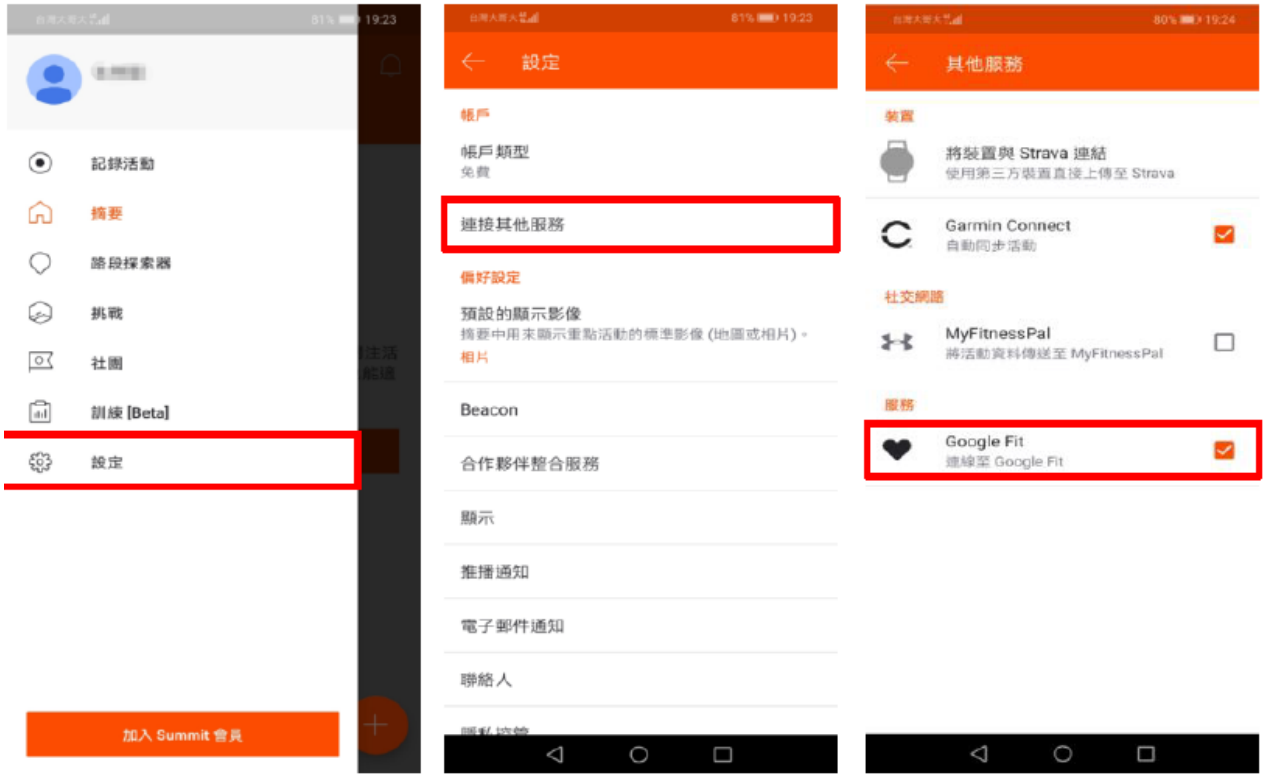

 $\boldsymbol{v}$ .開啟「Google Fit」APP,點選「個人資料」→「設定」→「管理已連結的應用程式」確認連結成功。

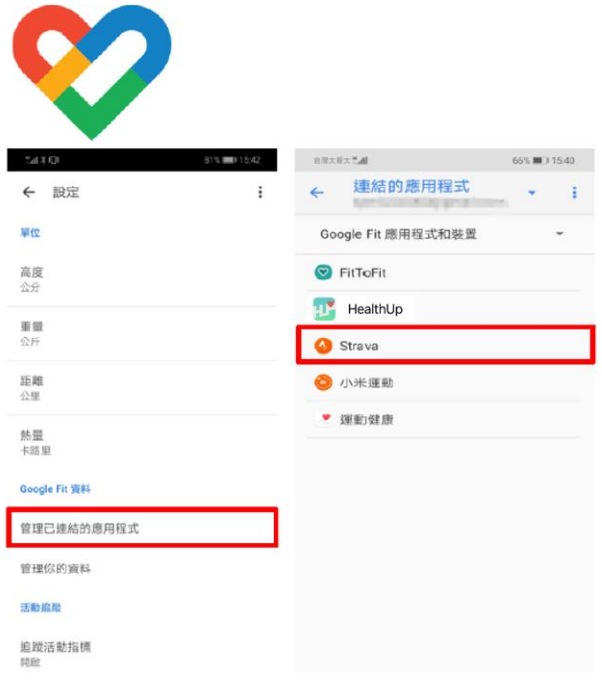

#### <span id="page-12-0"></span>**2. Android** 系統手機搭配小米手環項目

(1)確認小米手環電源開啟。

(2)下載並安裝最新版的「小米運動」APP 並開啟。

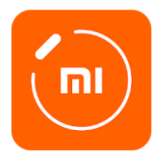

(3)點選「我的」→「第三方接入」,再點選「Google Fit」,選擇帳戶以繼續使用「小米運動」→綁定成 功。

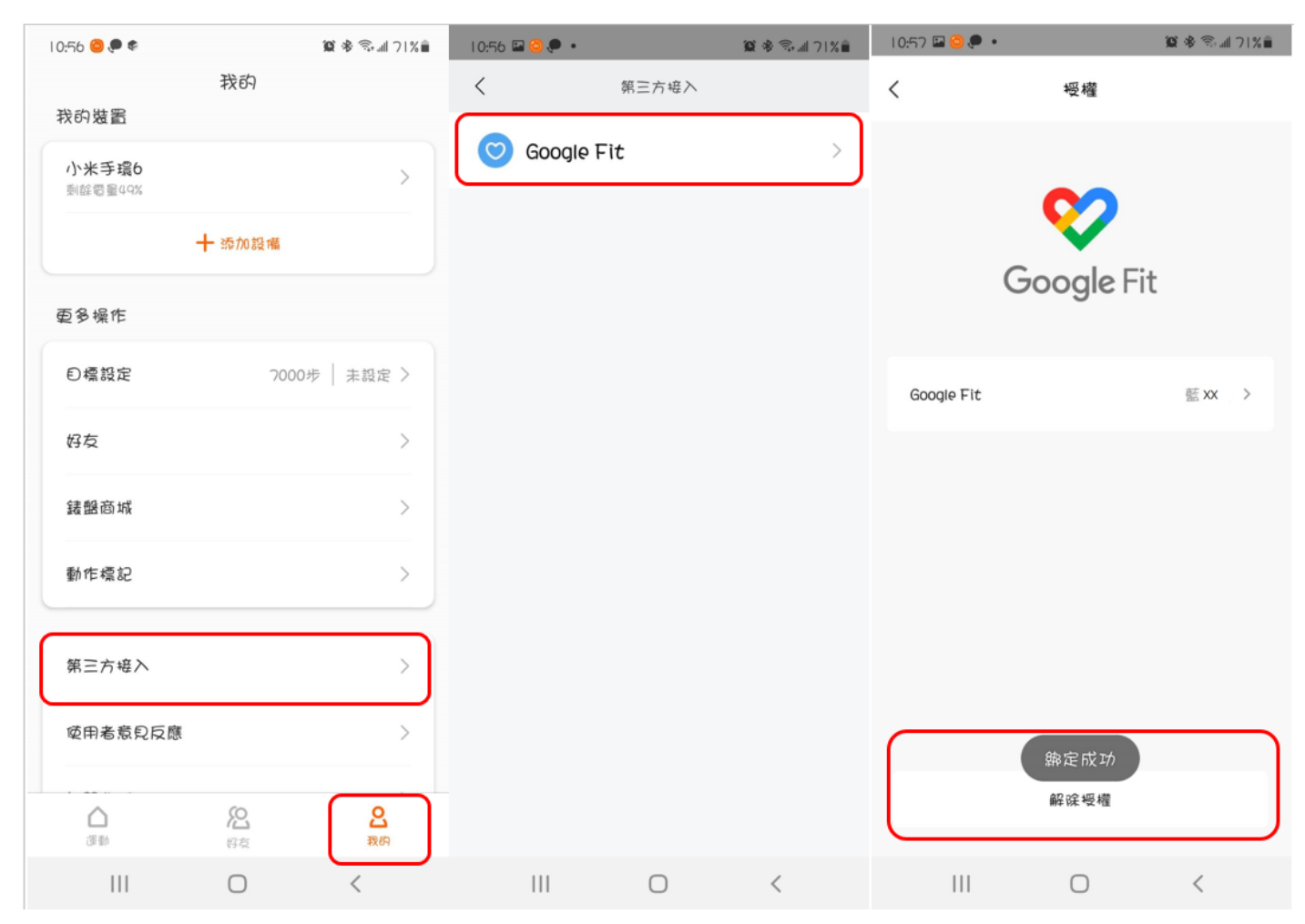

(4)同步資料至「Google Fit」APP

開啟「Google Fit」APP,點選「個人資料」→「設定」→「管理已連結的應用程式」確認連結成功。

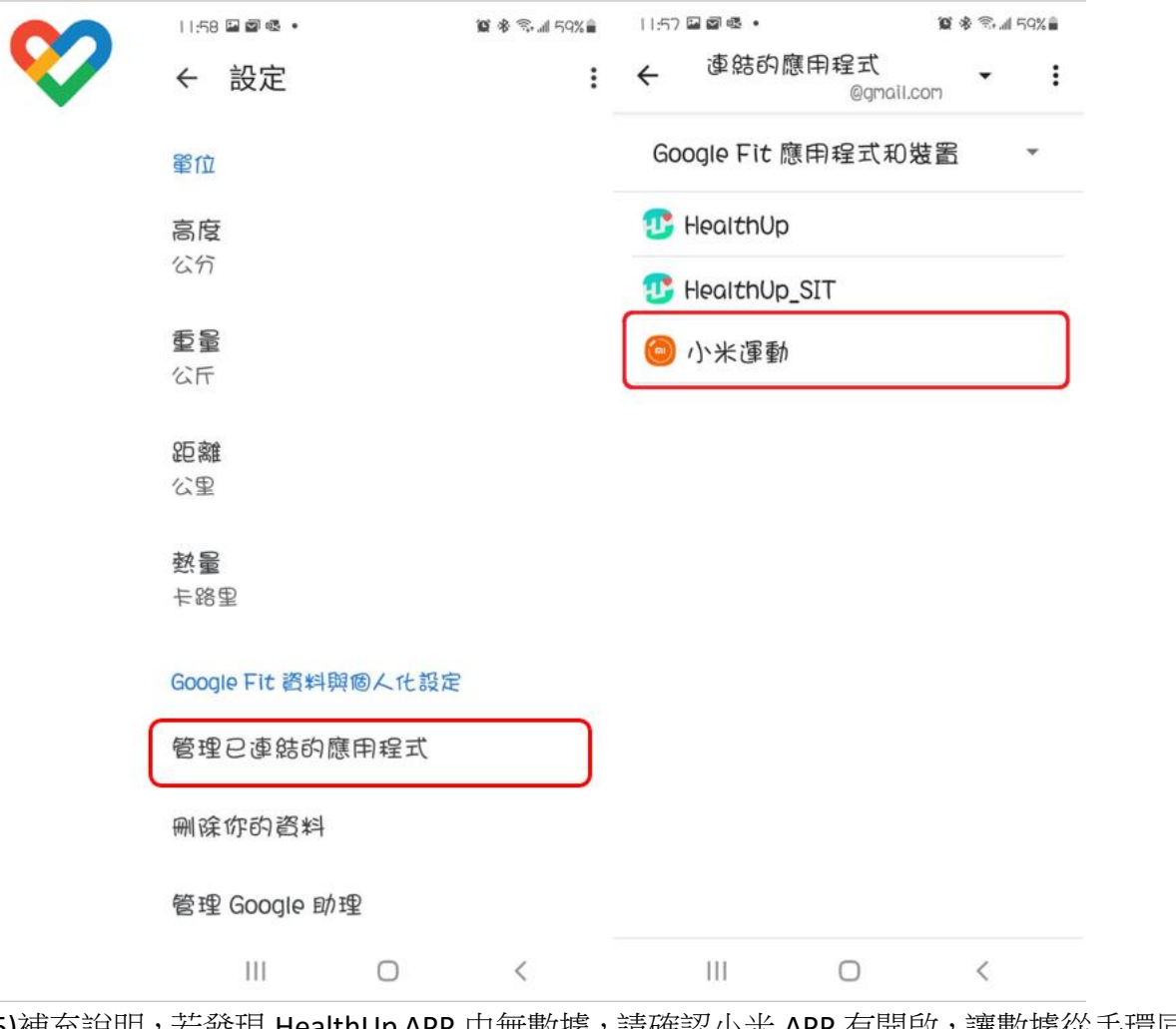

(5)補充說明,若發現 HealthUp APP 中無數據,請確認小米 APP 有開啟,讓數據從手環同步到小米 APP , 再開 Google Fit 確認數據同步,最後再開 HealthUp APP,這樣數據才會上傳到 HealthUp APP。

#### 肆、如何同步數據

#### ios 無手環裝置

ios 經由內建裝置(健康),會將數據直接上傳至 Health up APP,需進入 APP 並下拉頁面才可與健康中 的數據同步。

#### ios 穿戴手環裝置

(1) apple watch: 數據會直接傳入健康,與 APP 同步的步驟同無手環裝置。

- (2) 小米手環:每日打開順序小米 APP→健康(確認小米數據有無上傳)→Health UP APP(最後開啟) 開啟 Health UP APP 仍需下拉頁面進行更新。
- (3) Garmin : 每日打開順序 Garmin APP→健康(確認小米數據有無上傳)→Health UP APP(最後開啟) 開啟 Health UP APP 仍需下拉頁面進行更新。

#### Android 無手環裝置

經由 Google Fit 將數據上傳至 Health up APP,進入 APP 後需下拉頁面才可 Google Fit 數據同步。

#### Android 穿戴手環裝置

- (1) 小米手環:每日打開順序小米 APP→Google Fit APP (確認小米數據有無上傳)→Health UP APP(最後 開啟),開啟 Health UP APP 仍需下拉頁面進行更新。
- (2) Garmin : 每日打開順序 Garmin APP→Google Fit APP (確認小米數據有無上傳)→Health UP APP(最 後開啟),開啟 Health UP APP 仍需下拉頁面進行更新。

註:: Google 帳號務必綁定一個主帳號就好!!!!